## **Exporting WeVideo**

1. When you are completely finished editing, click the "Finish" button.

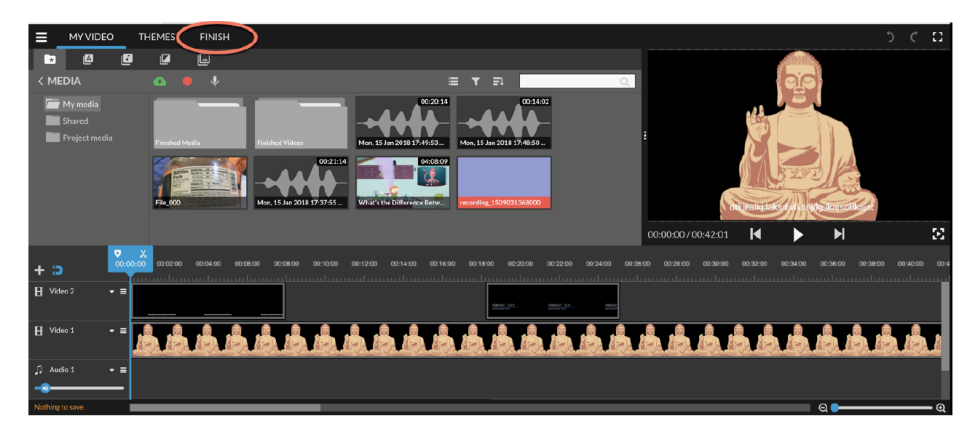

2. Title your video so that your teacher knows which group you were in and what the topic was.

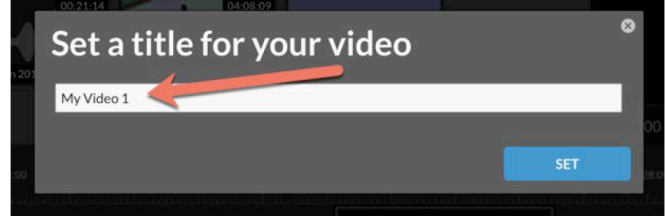

3. Choose the largest quality size possible, choose Google Drive as the destination, and click "Finish."

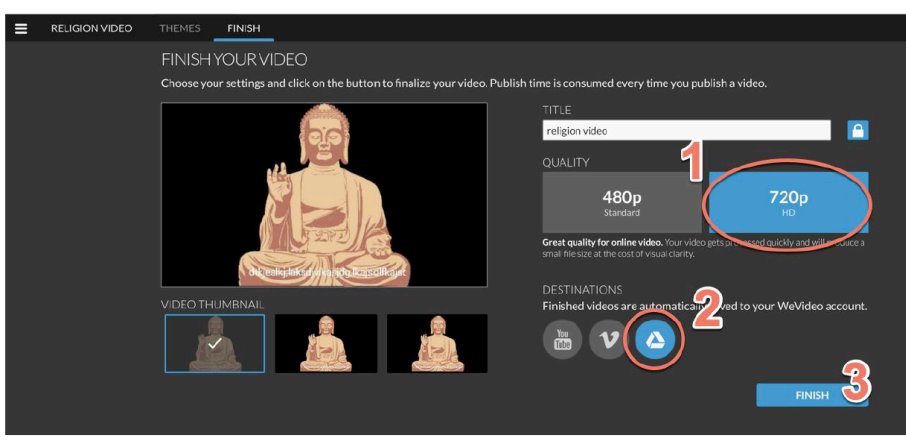

\*\*It will likely take a while for everything to process/export.\*\*

4. Once the video has processed, go to "Recent" in Google Drive, find your video, and move it to the Social Studies folder.